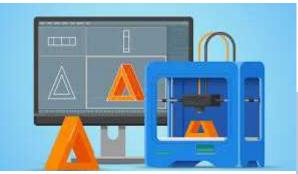

**₽**PrivaSI

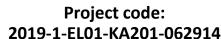

Erasmus+ Call: 2019 - KA2 -

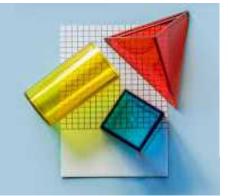

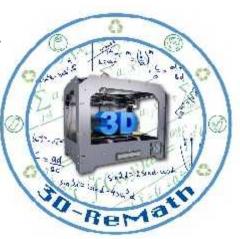

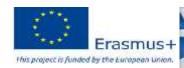

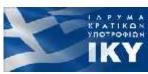

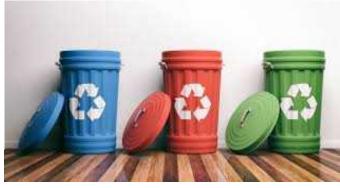

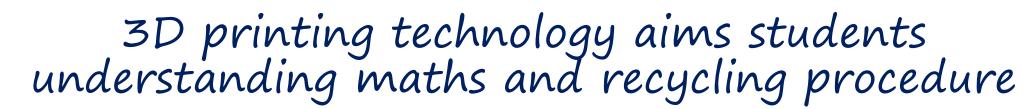

Currícula 2: Dígital Sketching "Basci Tools and SketchUp Installation"

Output 3 (03) - 3D Printing and Maths

### Overview (1/2)

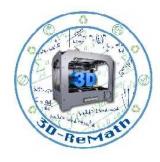

In this lesson we learn how to set up our workspace for the following lessons. First, we learn about popular 3D modeling software used for 3D printing. Then we learn how to install SketchUp, a popular free choice. We learn how to create an account for SketchUp, and then how to download and install the software. Finally, we take a first look at SketchUp's interface by opening a demo project.

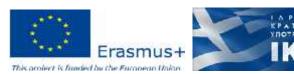

### Overview (2/2)

- 3D Modeling Software
- Popular Software's
- SketchUp Account
- SketchUp Web
- SketchUp Make 2017

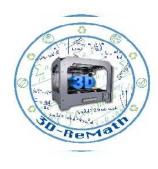

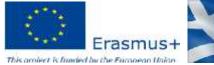

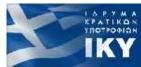

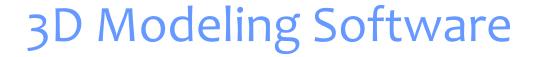

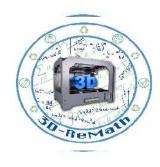

- 3D modeling software is a class of a 3D computer graphics software used to produce 3D models
- Individual programs of this class are called modeling application or modelers

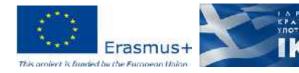

### Popular Software's

- Maya
- Cinema4D
- Blender
- Autodesk Fusion 360
- Autodesk 3DS Max
- AutoCAD
- Modo
- Lightwave 3D
- SketchUp

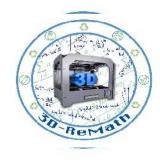

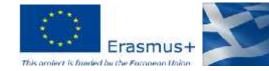

### SketchUp (1/12)

STATE OF THE PARTY OF THE PARTY

- CAD solution ideal for creating and editing 2D and 3D concepts
- Built for designers, drafters, architects, or engineers
- Offers powerful, professional-quality features
- Access to Trimble's 3D warehouse

https://www.sketchup.com/

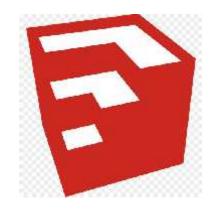

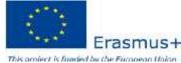

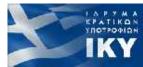

### SketchUp (2/12)

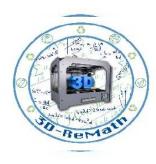

#### **PROS**:

- Very easy to use compared to most other 3D modelling programs
- Works with a huge library of free 3D components (3D Warehouse)

#### **CONS:**

- Sometimes SketchUp combines or joins objects in ways you did not intend and undoing that can be frustrating, especially if the Undo command is no longer an option.
- The process of creating photorealistic renderings is somewhat convoluted compared to other 3D apps.

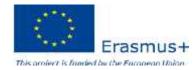

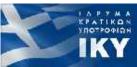

# SketchUp (3/12)

Press the Sign in Button.

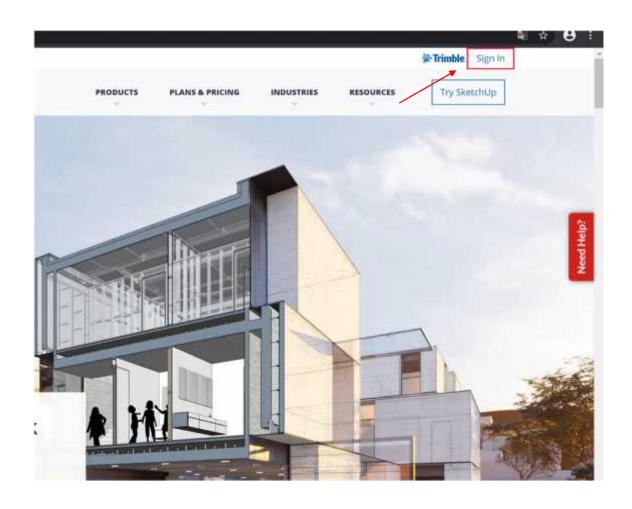

# SketchUp (4/12)

Fill in your email address and then press Next.

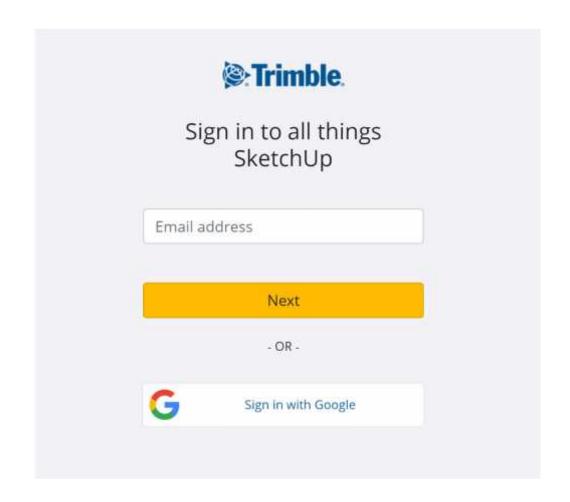

# SketchUp (5/12)

Fill the rest form, check "I'm not a robot" and then press the button "Create new account".

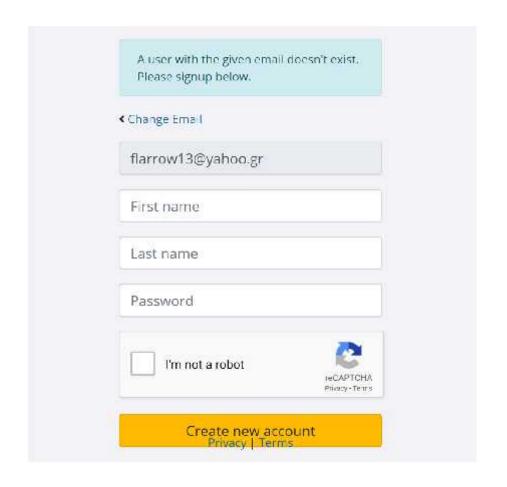

# SketchUp (6/12)

After that, a verification email will be sent. Check your email address and follow instructions.

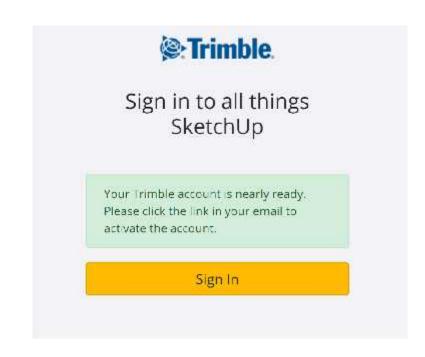

# SketchUp (7/12)

Press the "Activate account" button.

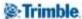

Hi Stavros,

Your Trimble account is nearly ready.

Please click the link below to finish setting up your account.

Activate account

This link will be active for the next 72 hours.

Thanks,

The Trimble Team

# SketchUp (8/12)

A window in your browser will appear with a successful message. Click "here" to proceed, fill your credential and you're set!

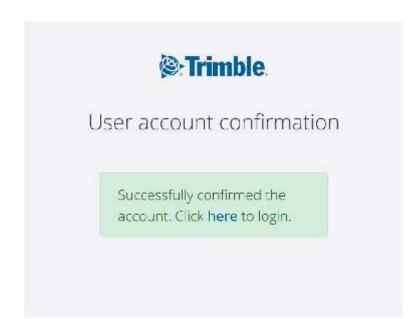

# SketchUp (9/12)

SketchUp comes in three different versions to suit different needs:

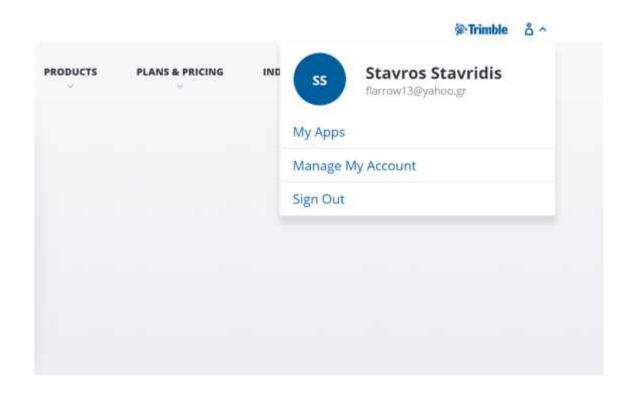

# SketchUp (10/12)

#### SketchUp Make

is a freeware version that you can download after signing up for a free account. Make is free-to-use for home, personal and educational use and it begins with a free 30-day trial of SketchUp Pro. Although Make is no longer updated following the November 2017 release, you can still download the installer to use on your computer.

# SketchUp (11/12)

#### **SketchUp Pro**

is the premium version of the software. It contains added functionality like the ability to import and export different file formats, access to a 2D documentation software, layout tools, and a Style Builder that lets you create custom edge styles for models.

# SketchUp (12/12)

#### SketchUp Free

The successor to Make, SketchUp Free was released in November 2017 as a web-based application. To use it, you must sign up for a free Timble ID with a valid email address. SketchUp Free lacks a lot of the features Pro has, but if you're just building and viewing 3D models for personal use (or looking for something that can print to your 3D printer), this is a great place to start.

## SketchUp Web (1/3)

Press "PRODUCTS" from the menu and then select "SketchUp for Web" under "Featured Products" section.

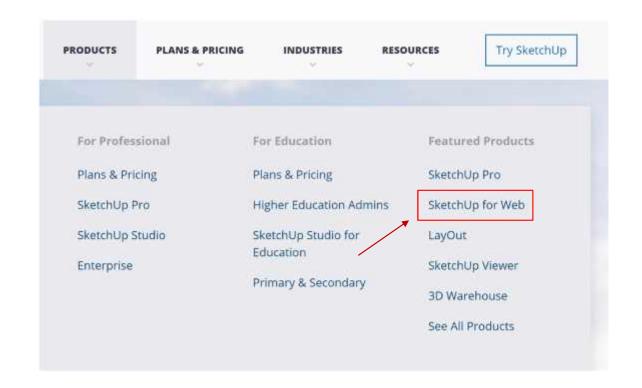

## SketchUp Web (2/3)

Click "Create New" and then choose the unit size you want.

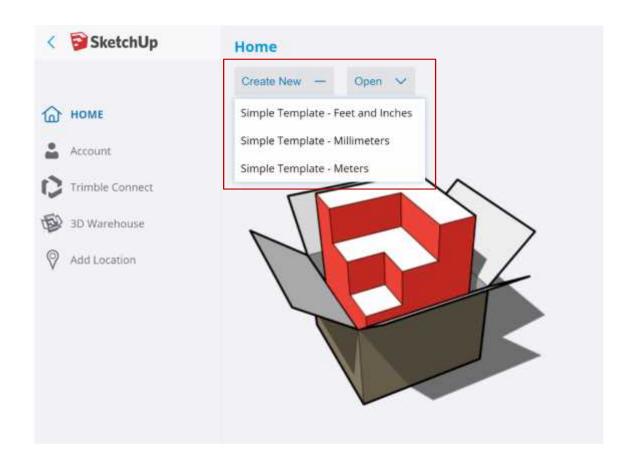

# SketchUp Web (3/3)

DONE, release your imagination!

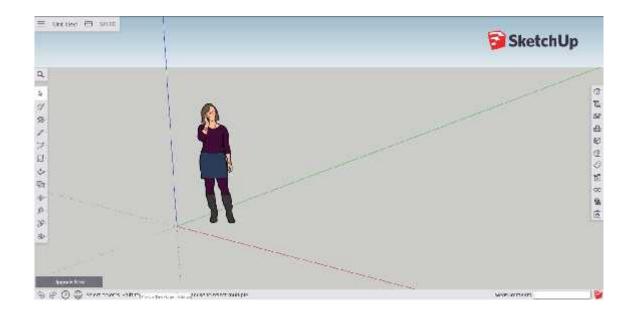

Follow the link:

https://www.sketchup.co m/download/all

Depending your OS download SketchUp Make 2017.

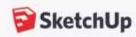

#### **English**

|                        | Windows 64 Bit | Mac OSX  |
|------------------------|----------------|----------|
| SketchUp Pro 2020.1    | Download       | Download |
| SketchUp Viewer 2020.0 | Download       | Download |
| SketchUp Pro 2019.3    | Download       | Download |
| SketchUp Pro 2018      | Download       | Download |
| SketchUp Pro 2017      | Download       | Download |
| SketchUp Make 2017     | Download       | Download |

Go to your Download folder and click the executable.

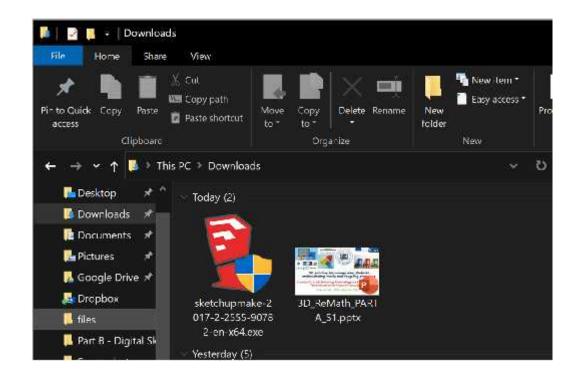

- Proceed through installation.
- If you see this prompt click "Install" and continue the installation

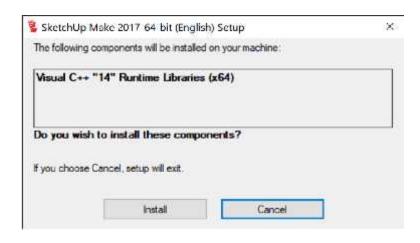

Click "Next".

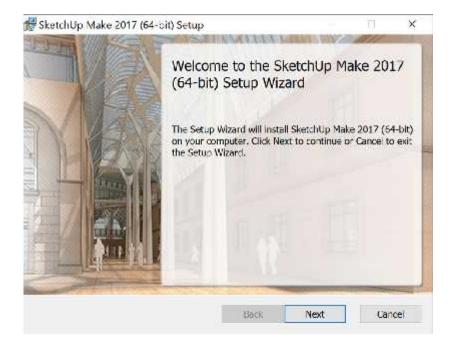

If you want you can change the installation location. For this presentation keep this location and press "Next".

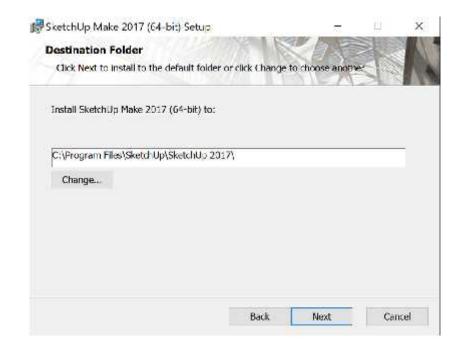

You'll see this three icons to your desktop. Double click SkecthUp 2017.

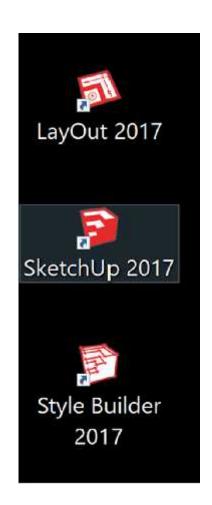

The first time you'll run the program it'll ask you agree with the software end-user license agreement. Check "I agree to the SketchUp License Agreement" and click "Continue".

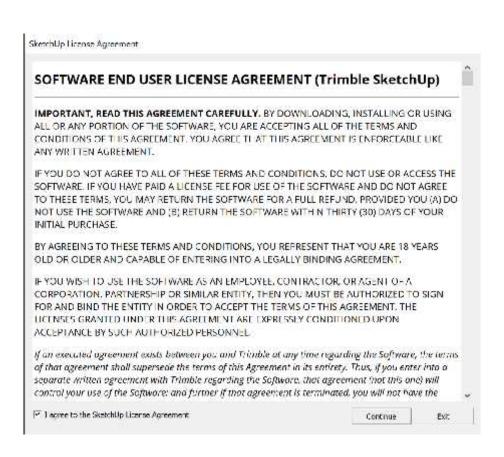

The first time you'll run the program it'll ask you agree with the software end-user license agreement. Check "I agree to the SketchUp License Agreement" and click "Continue".

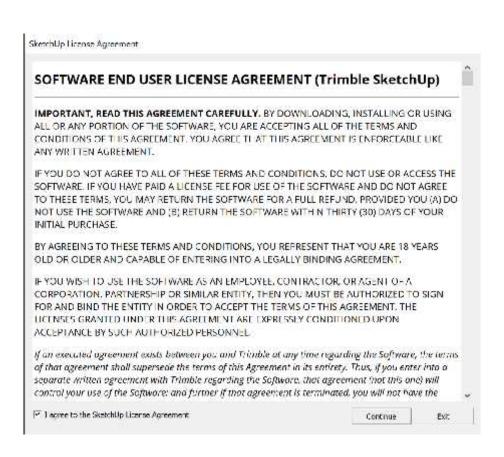

Before you start choose "Template" and select the type of the unit size you want.

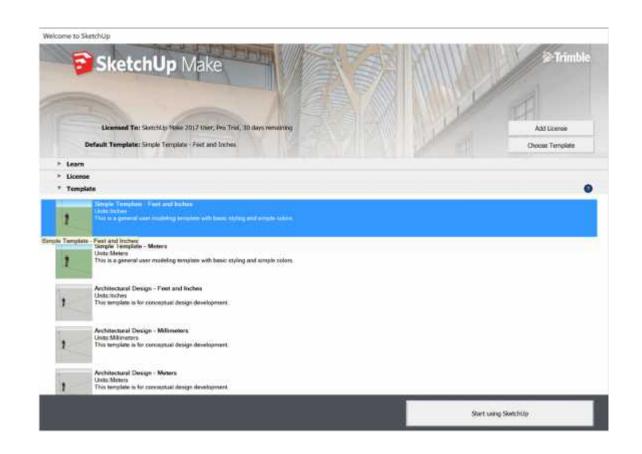

Now click "Start using SketchUp".

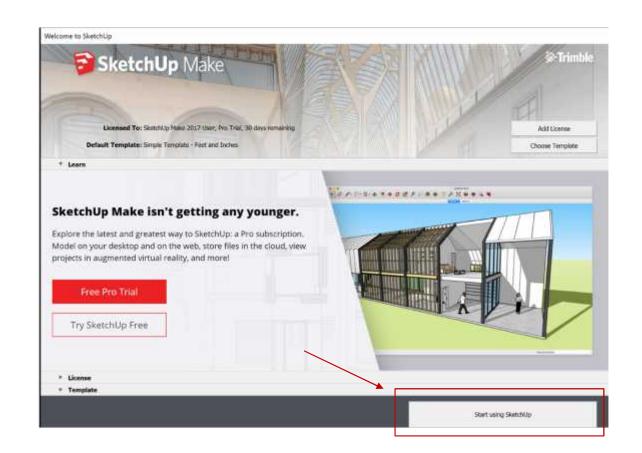

You're done!

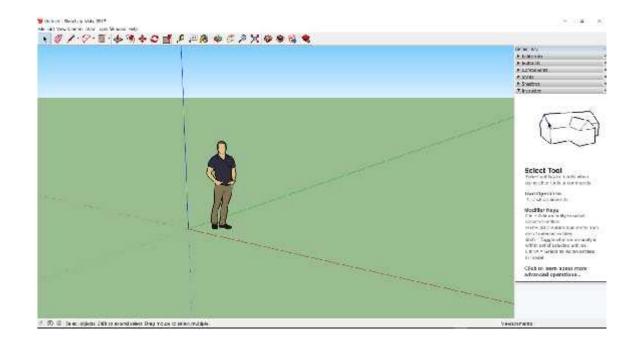

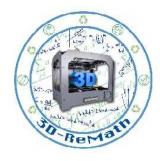

Thank you!!

privasi.aegean.gr

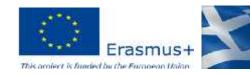